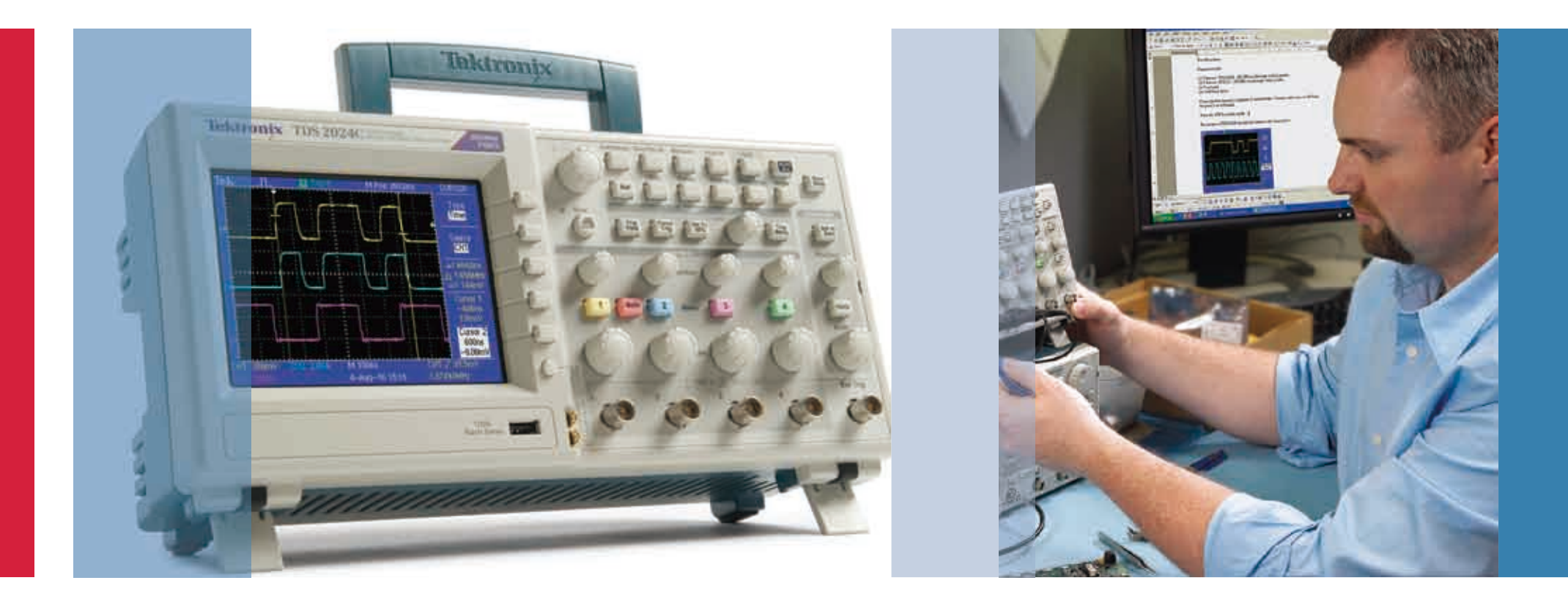

# TDS2000Cシリーズ・オシロスコープを 使用した設計のトラブルシュート

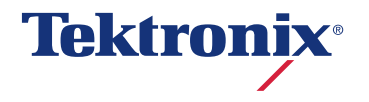

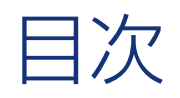

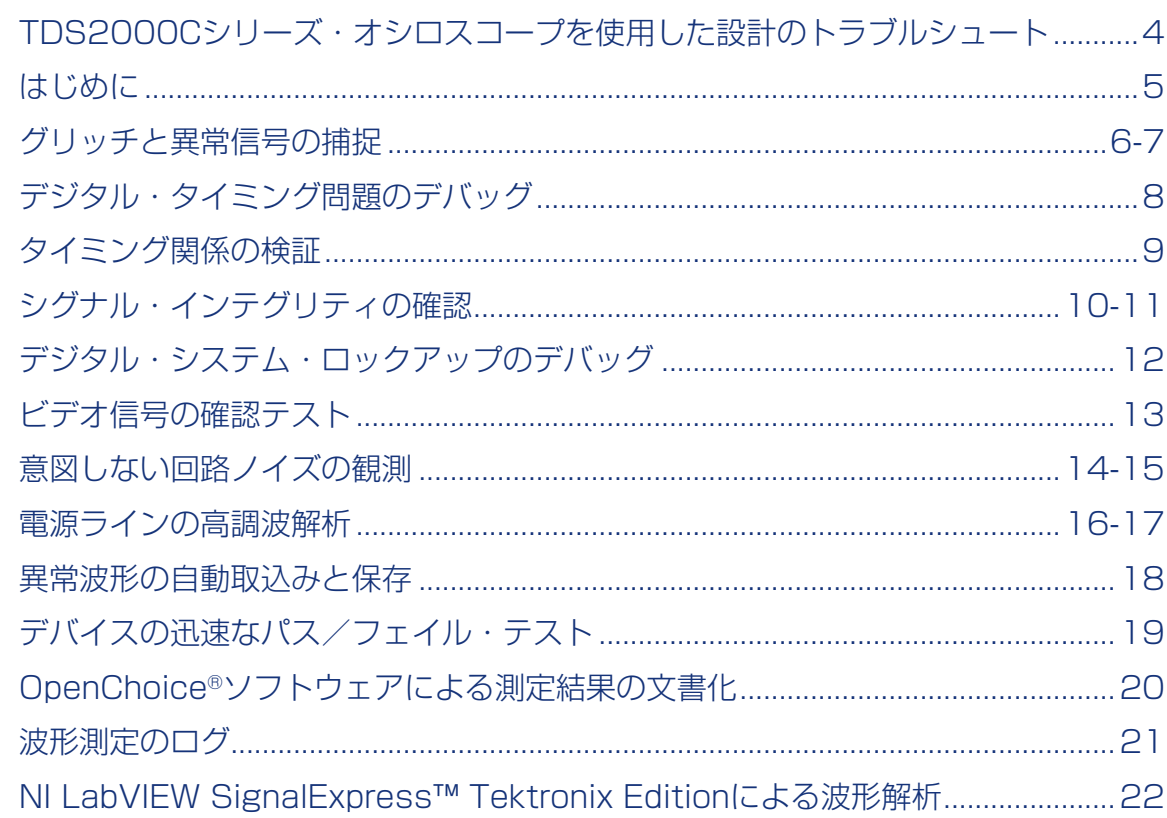

### TDS2000Cシリーズ・オシロスコープを使用した設計のトラブルシュート

今日のエンジニアが直面しているトラブルシューティング作業において、 その複雑さと重要度は増す一方です。最新のデジタル回路設計では、レー ス・コンディション(競合状態)、トランジェント(過渡的現象)、シグ ナル・アベレーション(信号異常)、バス競合問題など、発見の難しい新 しい問題への対処が必要です。また、製品を市場に投入するまでの時間短 縮も要求され、トラブルシューティングはすばやく正確に完了させなけ ればなりません。

これらの問題を抱えたエンジニアにとって、価格対性能比とポータビリテ ィに優れたTDS2000Cシリーズは、素早い対応と解決を可能にしてくれ る心強い味方です。基本的な周波数帯域をカバーしているだけではありま せん。問題の存在を明らかにし、その問題を高い確度で取込み、解析して 根本原因を探り、いち早く解決に結び付けることができます。

次のページから、トラブルシューティング作業をより簡単に行うための ヒントを説明します。詳細な情報が必要な場合は、当社お客様コールセ ンター、販売特約店までご連絡ください。または、当社ウェブ・サイト (www.tektronix.com/ja/oscilloscopes)をご覧ください。

#### TDS2000Cシリーズの特長

- 50、70、100、および200MHz機種
- 最高サンプル・レート: 2GS/s (全チャンネル)
- 離れたところからでも見やすく、視野角が広く、照明が暗い環境でも 見やすいアクティブTFTカラー・ディスプレイ
- USBホスト/デバイス・ポートを標準で装備
- PC接続ソフトウェアにより、文書化と解析が容易
- 10年以上のライフタイム・ワランティ\*
- \*一部制限があります。条件等の詳細については、 当社Webサイト(www.tektronix.com/ja/lifetimewarranty)をご参照ください。

#### はじめに

これから説明するトラブルシューティングを確実に実行するには、まずプ ローブの補正と減衰比の設定を適切に行い、設定をデフォルト(工場出荷 時)の状態に戻し、自動的にオシロスコープを設定することが重要です。

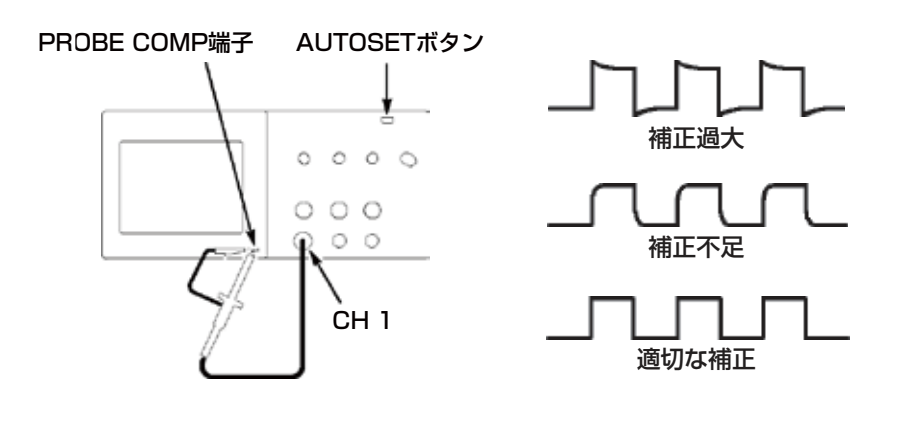

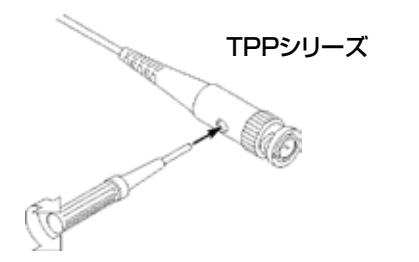

次の手順を実行し、プローブを最適に補正し、 減衰比を正しく設定します。

1. CH 1にプローブを接続します。

2. プローブ・チップとグランド・リードを**PROBE COMP**(プローブ補 正)端子に接続します。プローブ・フックチップを使用する場合は、 フックチップをねじりながら差し込み、確実にプローブに接続してく ださい。

3. 前面パネルの**Probe Check**ボタンを押します。

- 4. プローブの減衰比と、表示される波形形状が自動的にチェックされま す。プローブが正しく補正されていることを確認します。
- 5. 補正が必要な場合は、プローブ補正を調整するようメッセージが表示 されます。

#### 工場出荷時の設定に戻して自動的にオシロスコープを 設定する手順を次に示します。

1. 前面パネルの**Defualt Setup**ボタンを押します。

2. 前面パネルの**Autoset**ボタンを押します。

# グリッチの捕捉

今日の高速デジタル回路設計では、グリッチや間欠的に発生する異常信号 によって回路に障害が発生することがあります。従来、このようなグリッ チの検出は簡単ではありませんでしたが、TDS2000Cシリーズではピー

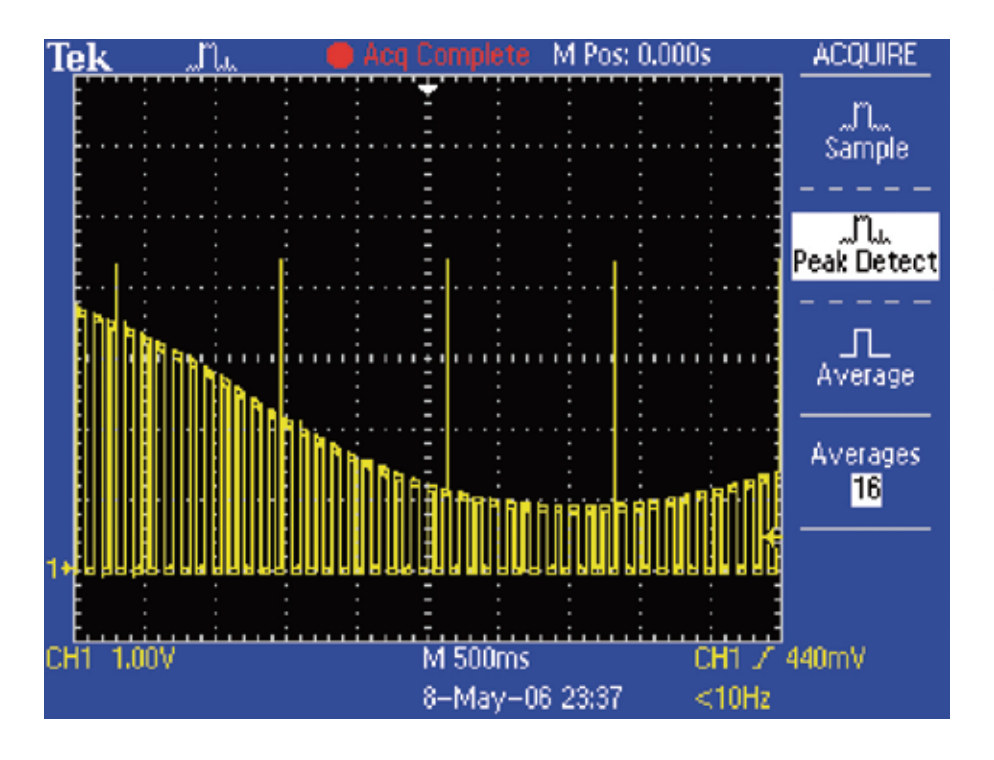

ク検出機能により、低周波信号に含まれる幅の狭いグリッチであっても難 なく捕捉することができます。

ピーク検出機能の手順を次に示します。

1. ディスプレイに波形を表示させます。

2. 前面パネルの**Acquire**ボタンを押します。

3. Peak Detect (ピーク) メニュー・ボタンを押します。

4. 掃引速度が遅くても、非常に幅の狭いグリッチを捕捉できることにご 注目ください。ピーク検出機能なしでは、これだけの数のグリッチを 観測することはできません。

## グリッチの捕捉(続き)

間欠的に発生する異常信号も、観測がむずかしい現象の一つです。 TDS2000Cシリーズには可変/無限パーシスタンス表示機能があり、

時間経過に沿って信号の変動を確認できます。補足したトランジェント信 号の特性が容易に理解できます。

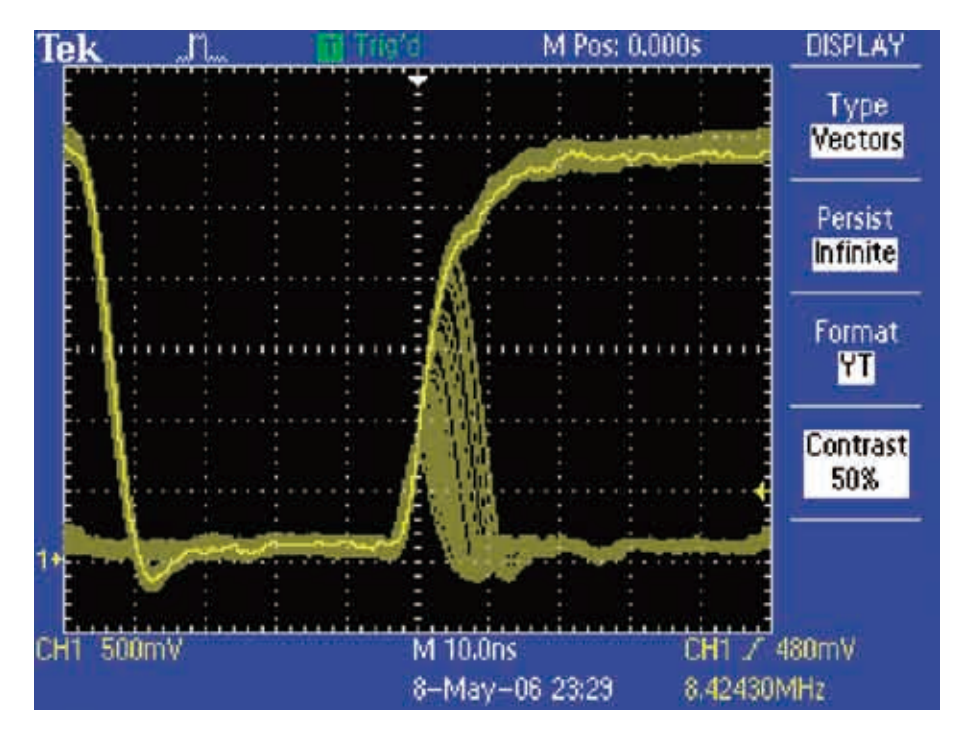

- パーシスタンス表示機能の手順を次に示します。
- 1. ディスプレイに波形を表示させます。
- 2. 前面パネルの**Display**ボタンを押します。
- 3. 希望の残光波形表示が得られるまで**Persist**(表示時間)メニュー・ ボタンを押します。
- 4. 取込まれた直後の波形は明るく表示され、時間と共に暗くなることに ご注目ください。更新される輝度変化を観測することで、異常信号の 相対的な発生頻度を判断することができます。

# デジタル・タイミング問題のデバッグ

デジタル回路の設計エンジニアは、回路のさまざまなタイミング問題を すばやく検出し、解析しなければなりません。例えば、レース・コン ディションとトランジェントは、回路の異常動作の原因となります。

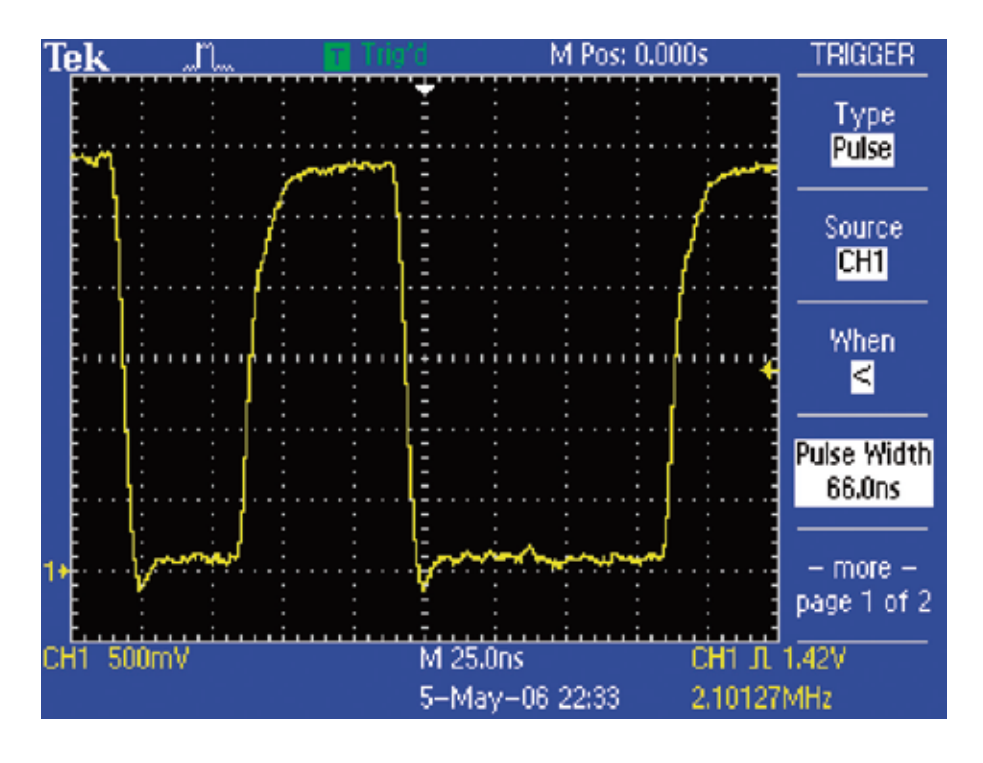

TDS2000Cシリーズのパルス幅トリガ機能は、設定したパルス幅より も狭い、広い、等しいまたは等しくない信号に対してトリガすることがで き、このような状況におけるトラブルシュートに役立ちます。

#### パルス幅トリガ機能の手順を次に示します。

- 1. 前面パネルの**Trig Menu**ボタンを押します。
- 2. サイド・メニューの**Type**(項目)を繰り返し押して**Pulse**(パル ス)を選択します。
- 3. サイド・メニューの**When**(条件)を繰り返し押して**<**を選択しま す。
- 4. 汎用ノブを回して最小パルス幅を設定します。
- 5. 必要に応じて**Source**(ソース)、**Polarity**(極性)、**Mode**(モ ード)、**Coupling**(結合)を設定します。

### タイミング関係の検証

電気エンジニアは、回路が設計どおりに動作しているか確認しなければな りません。オシロスコープで測定する一般的項目に、パルス幅、周期、周

波数などのタイミング測定がありますが、TDS2000Cシリーズのカーソ ル機能を使うと、このような測定をすばやく簡単に実行できます。

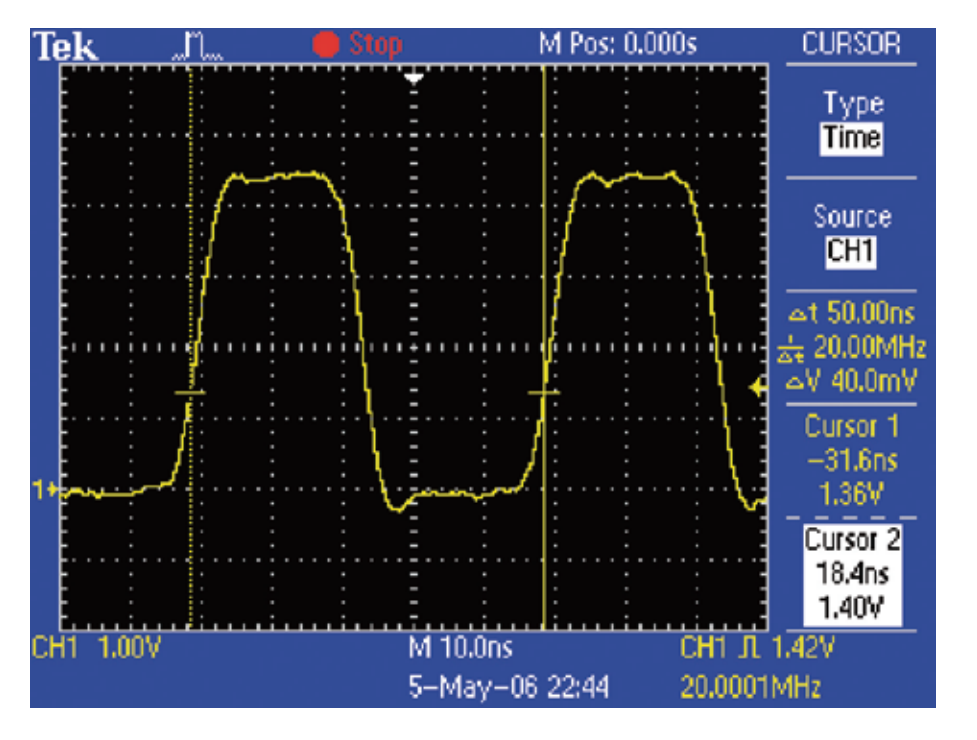

#### カーソルを使用したタイミング測定の手順を 次に示します。

- 1. 前面パネルの**Cursor**ボタンを押します。
- 2. **Type**(項目)メニュー・ボタンを繰り返し押して、カーソルの種類 を**Time**(時間)にします。
- 3. **Cursor 1**(カーソル1)メニュー・ボタンを押します。
- 4. 2つの信号間のタイミング関係を測定するため、汎用ノブを回してカー ソル1を最初の信号エッジに合わせます。
- 5. **Cursor 2**(カーソル2)ボタンを押し、汎用ノブを回してカーソル2 を2番目の信号エッジのほぼ同じ電圧レベルに合わせます。
- 6. カーソルのリードアウトには、トリガ・ポイントからカーソルまでの 時間が表示されます。この例では、Δは波形の周期を、1/Δは信号の 周波数を示します。

## シグナル・インテグリティの確認

現実の回路では、意図しないさまざまな電気的イベントが発生し、本来と ーク、その他のシグナル・インテグリティに関する項目を測定する必要が は異なる動作を示す場合があります。このようなイベントの特性を評価す るには、オーバーシュート、リンギング、グランド・バウンス、クロスト

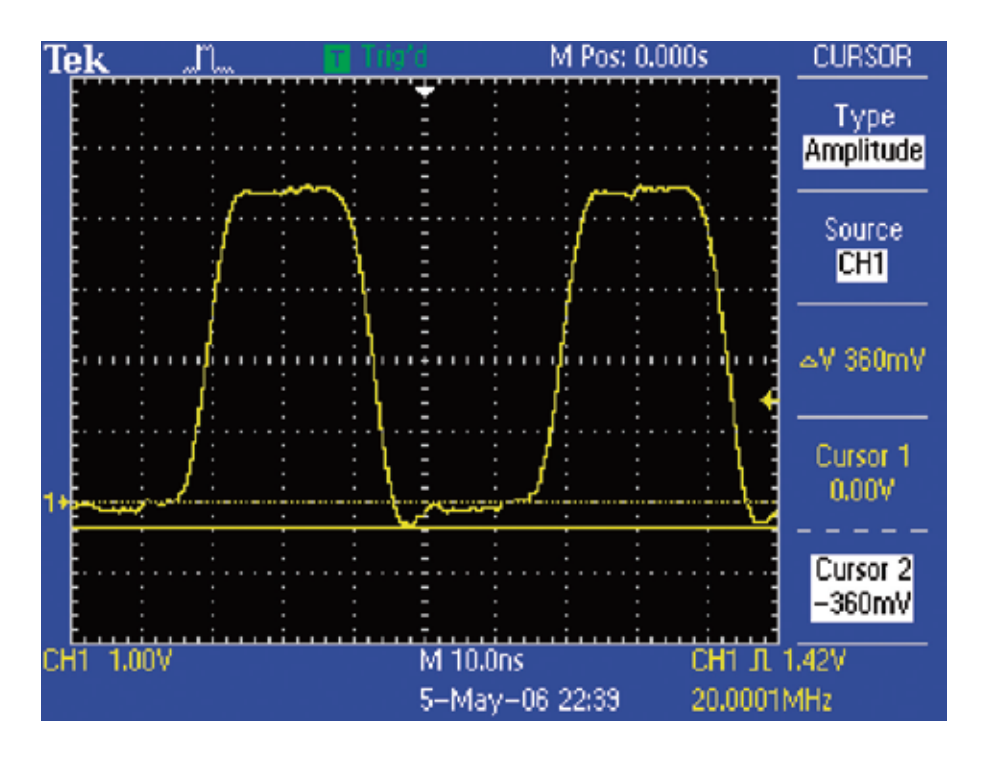

あります。このような測定の役に立つのがTDS2000Cシリーズのカーソ ル機能です。

#### カーソルを使用したシグナル・インテグリティ 測定手順を次に示します。

- 1. 前面パネルの**Cursor**ボタンを押します。
- 2. **Type**(項目)メニュー・ボタンを繰り返し押してカーソルの種類を **Amplitude** (振幅) にします。
- 3. **Cursor 1** (カーソル1) メニュー・ボタンを押します。
- 4. グランド・レベル以下のピーク・リンギングを測定するには、汎用ノ ブを回してカーソル1を0Vに合わせます。
- 5. **Cursor 2**(カーソル2)メニュー・ボタンを押し、汎用ノブを回して カーソル2を負のピークに合わせます。
- 6. ディスプレイ端に表示されるカーソル・リードアウトには、電圧の絶 対値が表示されます。Δのリードアウトには、2本のカーソル間の電位 差が表示されます。

### シグナル・インテグリティの確認 (続き)

TDS2000Cシリーズの自動測定システムを使うと、このような測定をす ばやく自動的に実行できます。

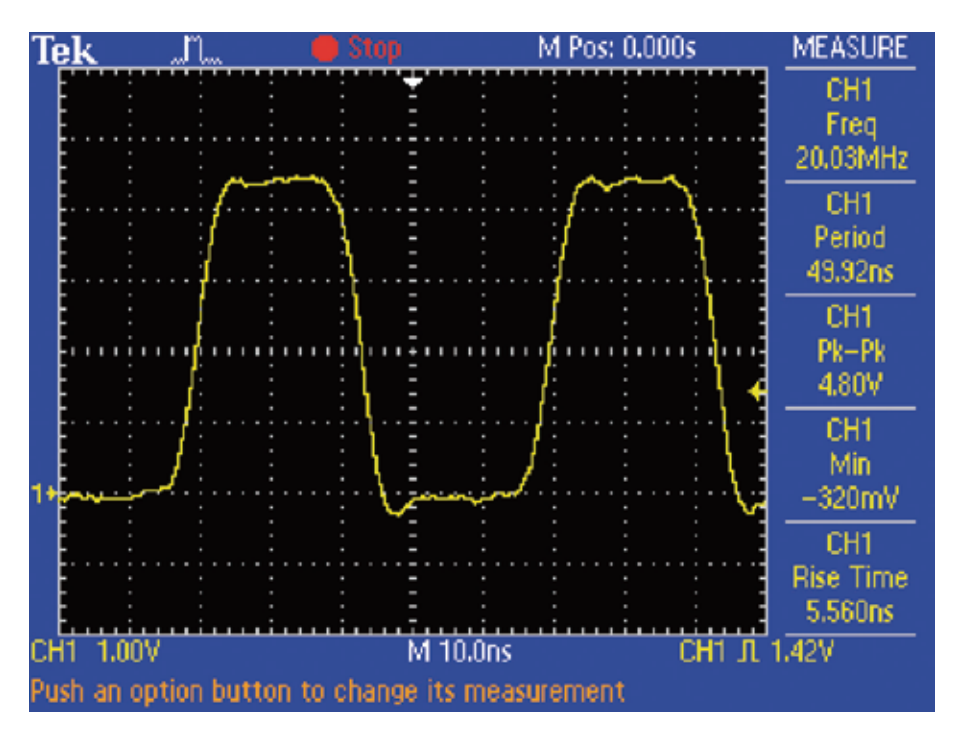

#### 自動測定システムによるシグナル・インテグリティ 測定の手順を次に示します。

- 1. 前面パネルの**Measure**ボタンを押します。
- 2. **CH1**サイド・メニュー・ボタンを押し、自動測定を追加します。
- 3. **Type**(項目)サイド・メニュー・ボタンを繰り返し押して必要な 測定項目を選択し、次に**Back**(戻る)を押します。
- 4. 手順2と手順3を繰り返すことで、最大5項目を選択し、表示すること ができます。
- 5. 選択した測定項目は、ディスプレイ右に表示されます。

### デジタル・システム・ロックアップの デバッグ

デジタル・システムにおけるロックアップの原因の1つに、クロックの欠 落があります。TDS2000Cシリーズのトリガ・システムを使うと、予期 せぬクロック信号の欠落をすばやく簡単に検出できます。

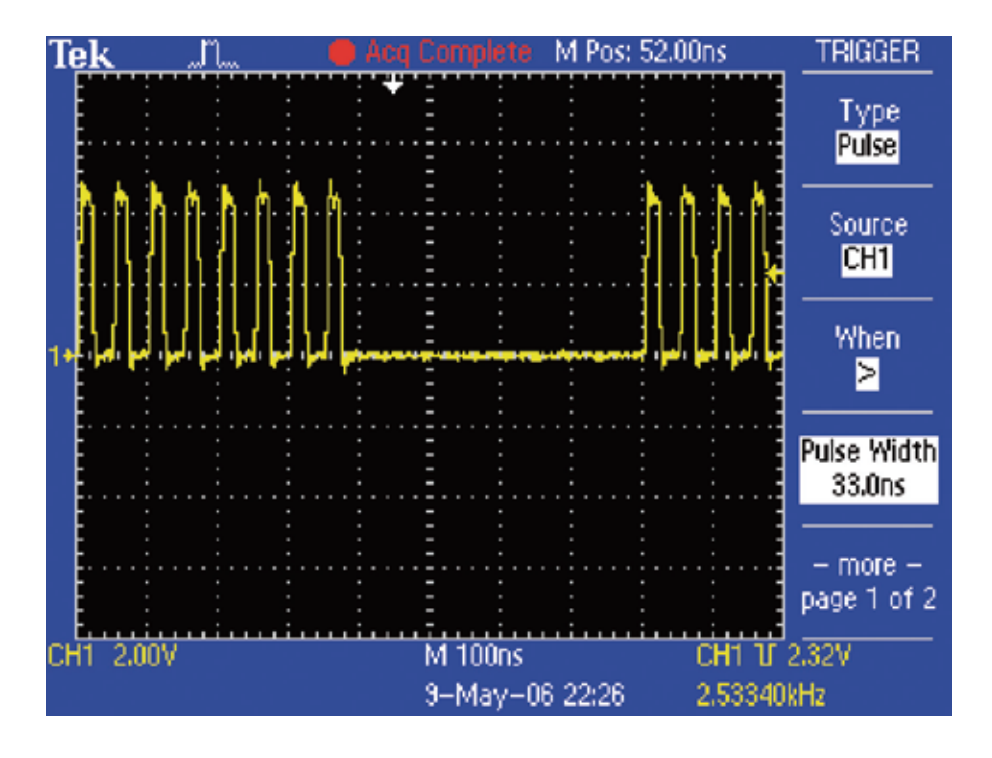

- 1. 前面パネルの**Trig Menu**ボタンを押します。
- 2. **Type**(項目)サイド・メニュー・ボタンを繰り返し押して**Pulse** (パルス) を選択します。
- 3. **When**(条件)を繰り返し押して**>**を選択します。
- 4. 汎用ノブを回し、 **Pulse Width** (パルス幅) の値がクロック・パルス 幅よりわずかに大きくなるように設定します。
- 5. **–more–**(-次へ-)を押し、次にPolarity(極性)を繰り返し押し てNegative(負)を選択します。
- 6. **Trigger Level**ノブを回すことで、振幅の小さなパルス(ラント・パ ルス)を取込むこともできます。

### ビデオ信号の確認テスト

Tek

CH1 500mV

ビデオ・エンジニアは、テスト・ポイントを何箇所かチェックし、ビデ 要です。TDS2000Cシリーズのビデオ・トリガ機能は、このような測定 オ信号がきていることをすばやく確認しなければなりません。野外にサ イトがある場合、測定現場まで容易に運べる小型軽量のテスト機器が必

M 10.0 us

5-May-06 23:05

M Pos: 30.00 us

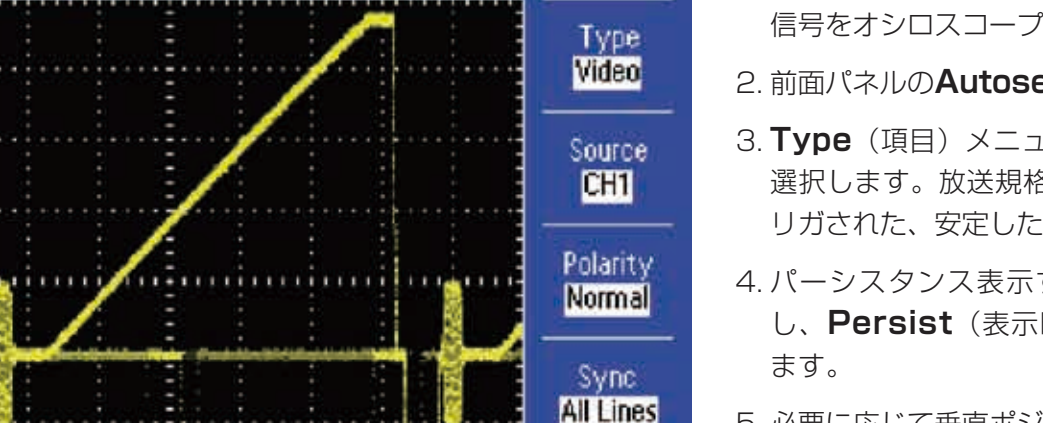

CH1 un v All

**TRIGGER** 

Standard **NTSC** 

エンジニアにとっては便利なツールです。

1. 必要に応じて適切なアダプタと75Ωのターミネータを使用し、ビデオ 信号をオシロスコープに接続します。

2. 前面パネルの**Autoset**ボタンを押します。

- 3. **Type**(項目)メニュー・ボタンを押してビデオ・ライン・トリガを 選択します。放送規格のビデオ信号が受信された場合、全ラインにト リガされた、安定したビデオ波形が表示されます。
- 4. パーシスタンス表示する場合、前面パネルの**Display**ボタンを押 し、**Persist**(表示時間)を押して適切なパーシスタンスを選択し
- 5. 必要に応じて垂直ポジションとスケールを調整します。
- 6. トリガを設定する場合、前面パネルの**Trig Menu**ボタンを押し、 **Source** (ソース)、Polarity (極性)、Standard (規格) を設 定します。
- 7. 必要に応じて、他のテスト・ポイントでも測定します。オシロスコー プの設定は変更する必要がありません。

### 意図しない回路ノイズの観測

開発エンジニアは、試作回路のノイズをチェックしなければなりません。 しかし、下図に示すように、ノイズ信号を時間領域で解析するのは難しい ものです。

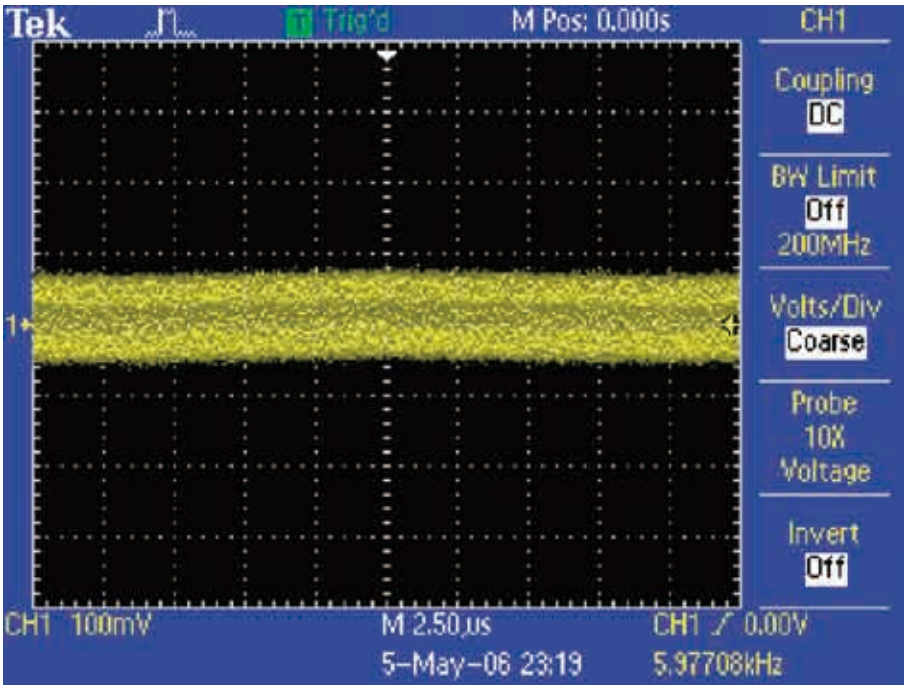

- FFT (Fast Fourier Transform、高速フーリエ変換)は、信号を複数 の周波数成分に分解します。オシロスコープに標準で表示されるのは信 号の時間領域ですが、FFTでは周波数領域が表示されます。
- 開発エンジニアは、この周波数成分をシステム・クロック、オシレー タ、リード/ライト・ストローブ、表示信号、スイッチング電源など、 既知のシステム信号と照合することができます。

### 意図しない回路ノイズの観測(続き)

TDS2000Cシリーズには標準でFFT機能が装備されており、回路に含ま れるノイズの原因を特定するのに理想的なツールと言えます。FFT表示の 手順を次に示します。

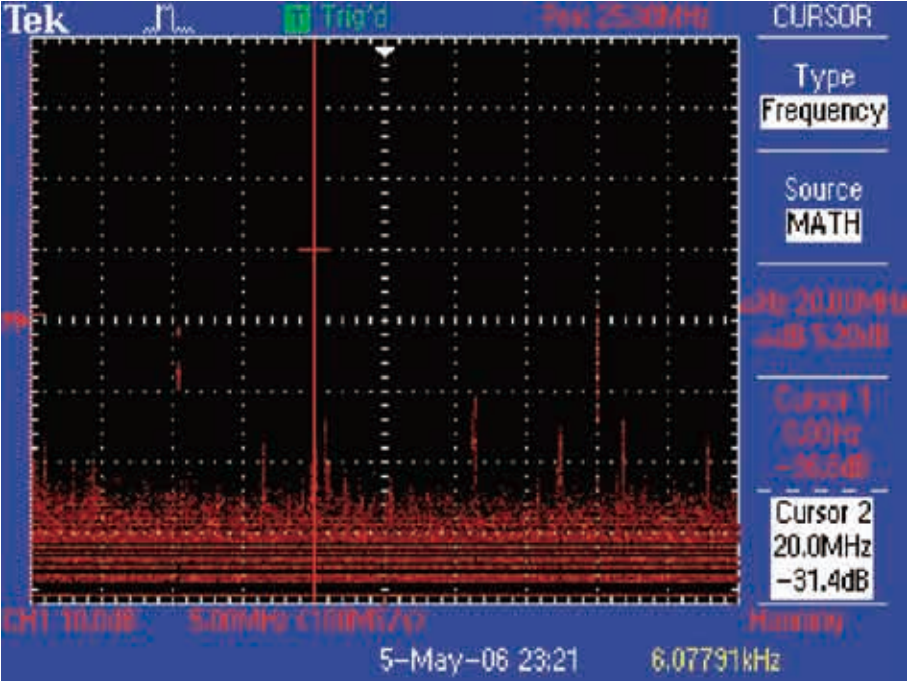

- 1. 前面パネルの**Math**ボタンを押します。
- 2. **Operation**(演算)メニュー・ボタンを繰り返し押して**FFT**を選択 します。
- 3. Window (ウィンドウ) メニュー·ボタンを繰り返し押して **Hanning**ウィンドウを選択します。Hanningウィンドウでは周波数 の解像度が最も高くなります。
- 4. 必要に応じて垂直軸、水平軸の**POSITION**ノブ、**SCALE**ノブを回 し、FFT波形の大きさ、表示位置を調節します。
- 5. カーソルを使用すると、FFT波形を高確度で測定することができま す。前面パネルの**Cursor**ボタンを押します。
- 6. **Source**(チャネル)メニュー・ボタンを繰り返し押して**MATH**を選 択します。
- 7. **Type**(項目)メニュー・ボタンを繰り返し押して**Frequency**(周 波数)を選択します。
- 8. **Cursor 1**(カーソル1)メニュー・ボタンを押します。汎用ノブを回 してカーソル1をディスプレイの左端に合わせます。
- 9. **Cursor 2** (カーソル2) メニュー・ボタンを押します。カーソル2を 波形の最も高い部分に合わせます。
- 10. リードアウトには、ノイズ・ソースの1つが表示されます。この例で は、20MHz成分の発生源がシステム・クロックであり、それが信号 と結合していることがわかります。

#### 電源ラインの高調波解析

電源回路の設計では、電源ラインに与える回路の影響を解析しなければな りません。理想的な電源であれば電源ラインに与える負荷は一定のはずで すが、現実の電源では一定の負荷とはならず、電源ラインに高調波を生成

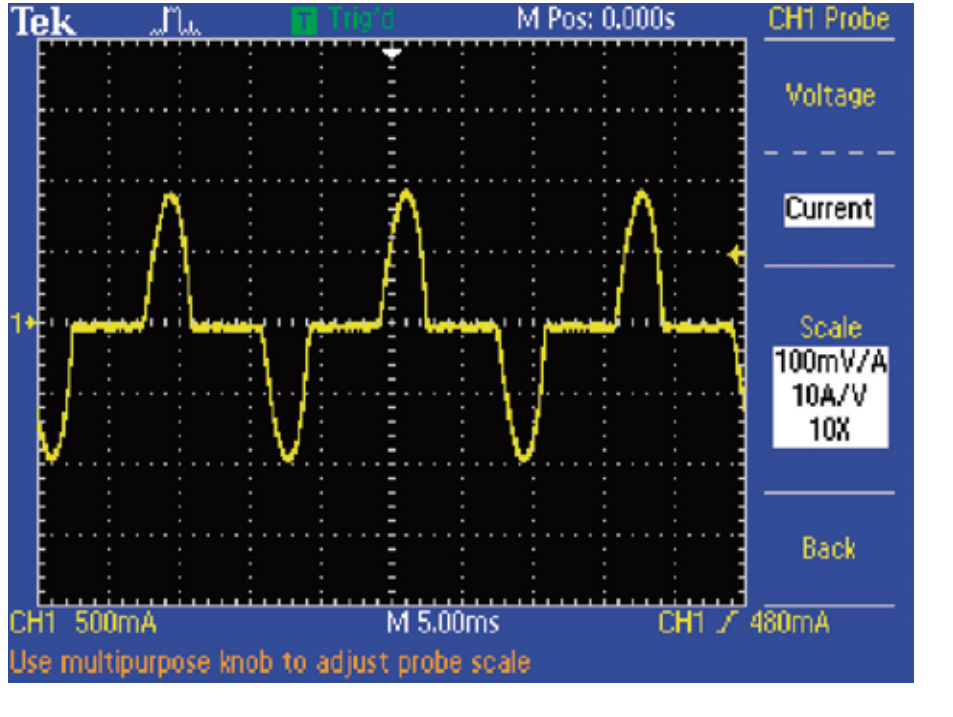

します。TDS2000Cシリーズは、電源電流の測定、電源ラインの高調波 解析が簡単に行えます。

#### 電流波形に含まれる電源ライン高調波の表示手順を 次に示します。

- 1. 前面パネルの**CH 1 Menu**ボタンを押します。
- 2. Probe (プローブ) メニュー・ボタンを押します。
- 3. **Current**(電流)メニュー・ボタンを押して電流プローブを選択しま す。
- 4. **Scale** (スケール) メニュー・ボタンを繰り返し押し、電流プローブ の適切な倍率を選択します。
- 5. ディスプレイ下に表示されるリードアウトの波形垂直軸単位がミリア ンペア(mA)に変わっていることを確認します。
- 6. 前面パネルの**Math**ボタンを押します。
- 7. **Operation**(演算)メニュー・ボタンを繰り返し押して**FFT**を選択 します。
- 8. **Window**(ウィンドウ)メニュー・ボタンを繰り返し押して**Flattop** を選択します。このウィンドウでは振幅を最も正確に測定できます。

### 電源ラインの高調波解析 (続き)

基本周波数の整数倍の高調波が表示されます。TDS2000Cシリーズの できます。

FFTでは電源ライン信号が周波数領域で表示され、電源ラインの基本波と カーソル測定機能を使用すると、この複雑な表示を簡単かつ高確度で解析

- 1. 前面パネルの**Cursor**ボタンを押します。
- 2. **Source**(チャネル)メニュー・ボタンを繰り返し押して**MATH**を選 択します。
- 3. **Type**(項目)メニュー・ボタンを繰り返し押して**Frequency**(周 波数)を選択します。
- 4. **Cursor 1** (カーソル1) メニュー・ボタンを押し、汎用ノブを回して クロスヘア・カーソルを左端のピーク(基本波)に合わせます。
- 5. **Cursor 2**(カーソル2)メニュー・ボタンを押し、汎用ノブを回して クロスヘア・カーソルを2番目に高いピーク(この例では3次高調波) に合わせます。
- 6. ディスプレイ右のリードアウトには、周波数、振幅の絶対値と相対値 が表示されます。

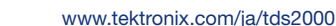

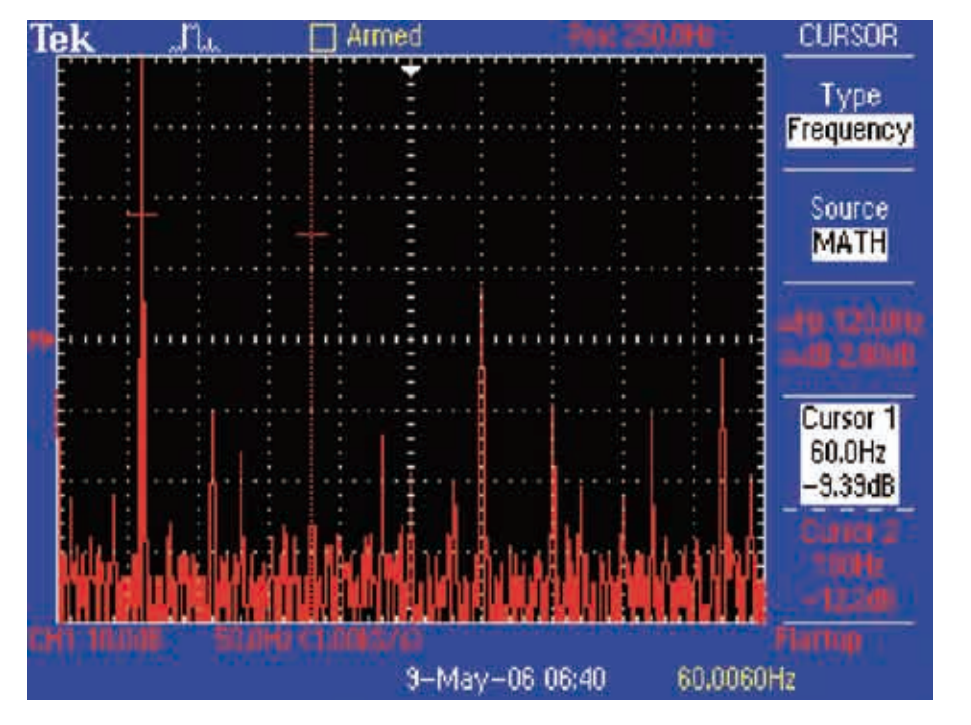

#### デバイスの迅速なパス/フェイル・テスト

設計エンジニアが行う検証テスト、デバッグ、あるいは製造エンジニア が行う繰返しテストでは、ライブ波形信号を既知の基準信号と比較しなけ ればならないことがあります。TDS2000Cシリーズは、実際の信号を ユーザ定義したテンプレート波形と比較する、リミット・テストとして知 られるパス/フェイル・テストがすばやく行えます。オシロスコープは合 格の波形、不合格の波形の数をカウントすることができます。マニュアル

で取込み、時間、波形カウント、波形違反をマニュアルで停止するなど の停止条件を設定することもできます。エラーが検出された場合のアク ションも、波形の取込停止、スクリーン・イメージまたは波形ファイル のUSBメモリへの保存などから選択することができ、無人による動作が 行えます。

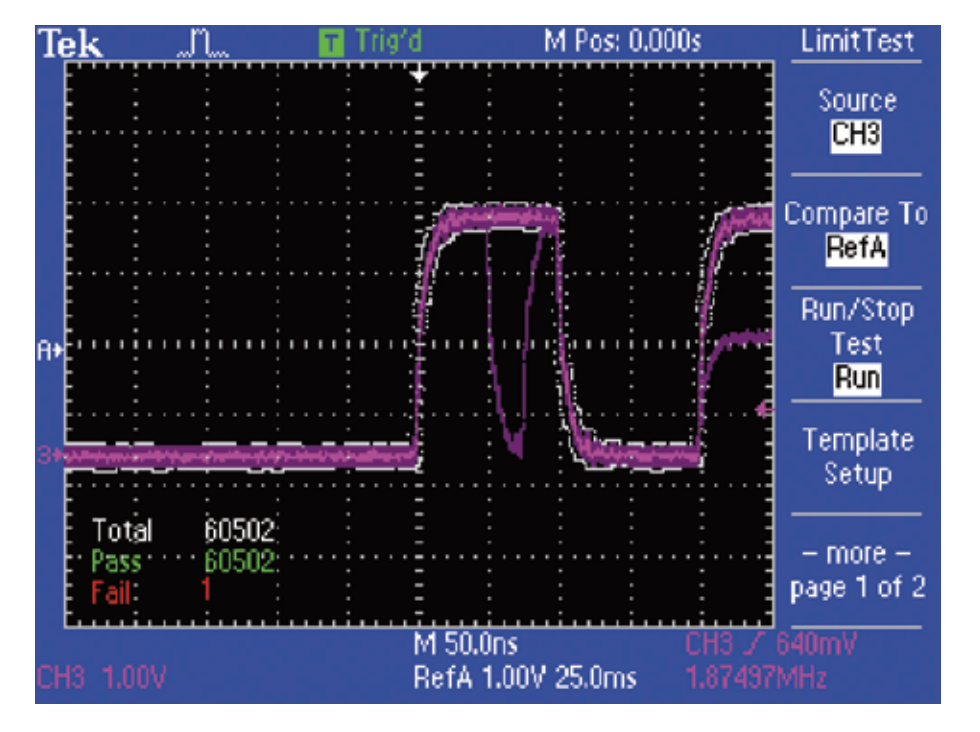

#### リミット・テストのテンプレートを作成し、 リミット・テストを実行する手順を次に示します。

- 1. 前面パネルの**Utility**ボタンを押します。
- 2. **Limit Test**(リミット・テスト)メニュー・ボタンを押してリミッ ト・テストを有効にします。
- 3. **Template Setup**(テンプレート設定)メニュー・ボタンを押して テンプレート設定を有効にします。
- 4. **V Limit**、**H Limit**のメニュー・ボタンを押し、汎用ノブを回してテン プレートの垂直軸と水平軸のリミット値を設定します。
- 5. **Apply Template**(テンプレート適用)メニュー・ボタンを押し、 テンプレートを保存します。
- 6. 次の手順でメニュー・ボタンを押し、違反時のアクションを設定します。 **–more–**(-次へ-) **→ Back**(戻る) **→ Action on Violation** (違反時のアクション)
- 7. **Stop After**(停止条件)メニュー・ボタンを押し、取込みを停止する 条件を設定します。
- 8. **Back**(戻る)メニュー・ボタンを押し、次に**Run/Stop Test**サイ ド・メニュー・ボタンを押してテストを開始/停止します。

#### 異常波形の自動取込みと保存

エンジニアは、特定のイベントまたは異常波形を取込むのに何時間もかか ることがあります。TDS2000Cシリーズにはデータ・ロギング機能があ り、ユーザが定義するトリガ条件によって特定の信号を取込むことができ ます。トリガされた波形は、30分刻みで8時間まで、ユーザが設定する

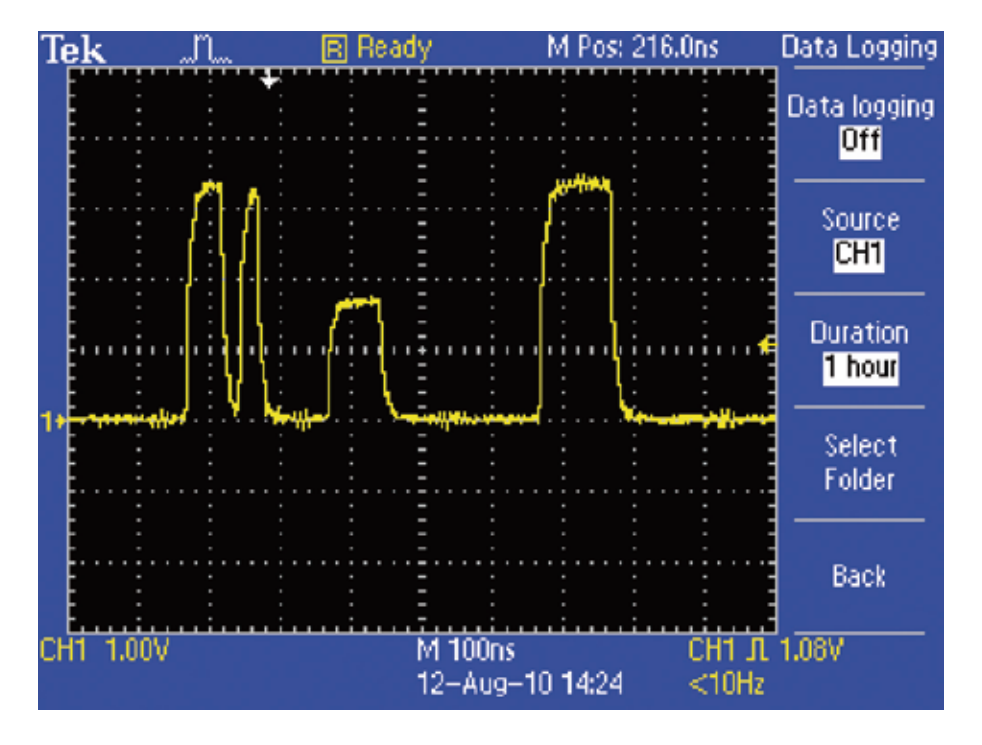

時間で記録することができます。波形にはタイムスタンプが付き、 CSVフォーマットでUSBメモリに保存することができます。

- データ・ロギング機能の操作手順を次に示します。
- 1. トリガ・モード、アクイジション・モードを設定します。
- 2. オシロスコープの前面パネルのUSBポートに、USBメモリを差し込み ます。
- 3. 前面パネルの**Utility**ボタンを押します。
- 4. **Data Logging**(データ記録)メニュー・ボタンを押してデータ・ロ ギング機能を有効にします。
- 5. 記録する時間を30分~8時間で設定します。
- 6. **Data Logging**(データ記録)メニュー・ボタンを押し、測定を開 始/停止します。

### OpenChoice®ソフトウェアによる測定結果の文書化

実験室の設計エンジニアや現場の測定エンジニアは、オシロスコープによ が簡単なOpenChoiceソフトウェアのおかげで、スクリーン・イメージ る作業結果を文書化しなければならないことがあります。従来は、スクリ ーン・イメージをいったんリムーバブル・メモリ・デバイスに格納してか ら、PCにコピーするという手順を踏む必要がありました。しかし、操作

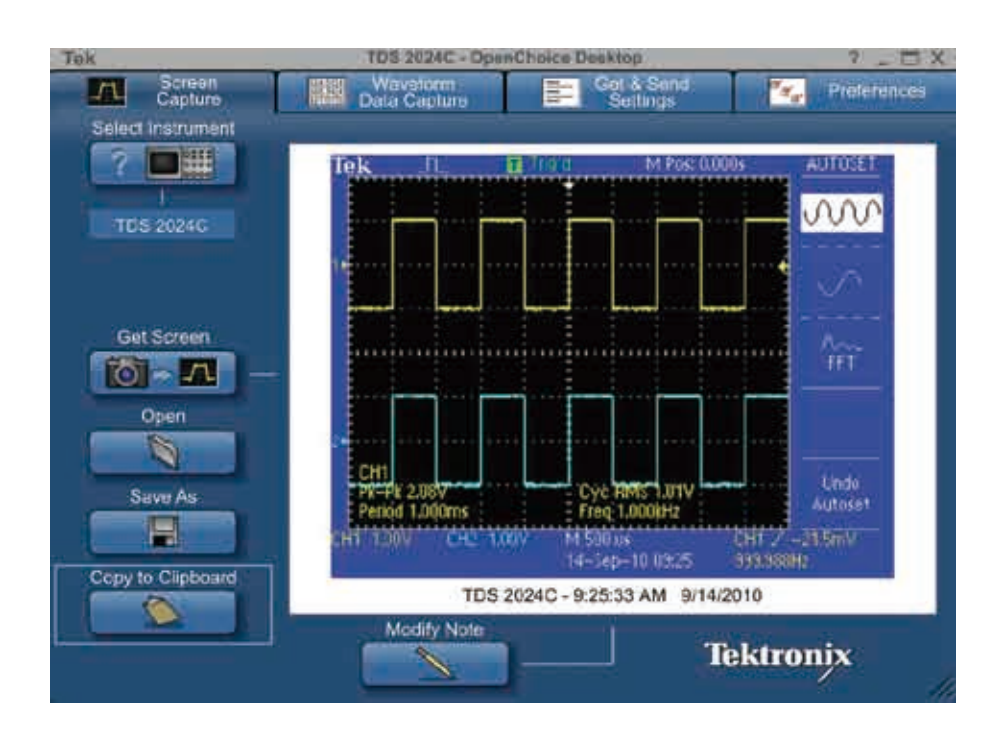

をUSB経由で直接PCに転送することができ、すぐに文書化に取りかかる ことができます。

- 1. 信号を取込みます。
- 2. オシロスコープとPCをUSBケーブルで接続します。
- 3. **OpenChoice**デスクトップ・プログラムを起動します。
- 4. **Select Instrument**をクリックし、適切なUSB機器を選択して**OK** をクリックします。
- 5. **Get Screen**をクリックしてスクリーン・イメージを取込みます。
- 6. **Save As**をクリックし、スクリーン・イメージをファイルとしてPC 上に保存します。
- 7. **Copy to Clipboard**をクリックします。文書作成プログラムを起動 してイメージを貼り付けます。

#### 波形測定のログ

従来、オシロスコープで測定した、時間に伴う回路性能の変化は、手作業 で記録し、文書化しなければなりませんでした。しかし、これは時間のか かる作業であり、文書化において一定の品質が保てないことがあります。

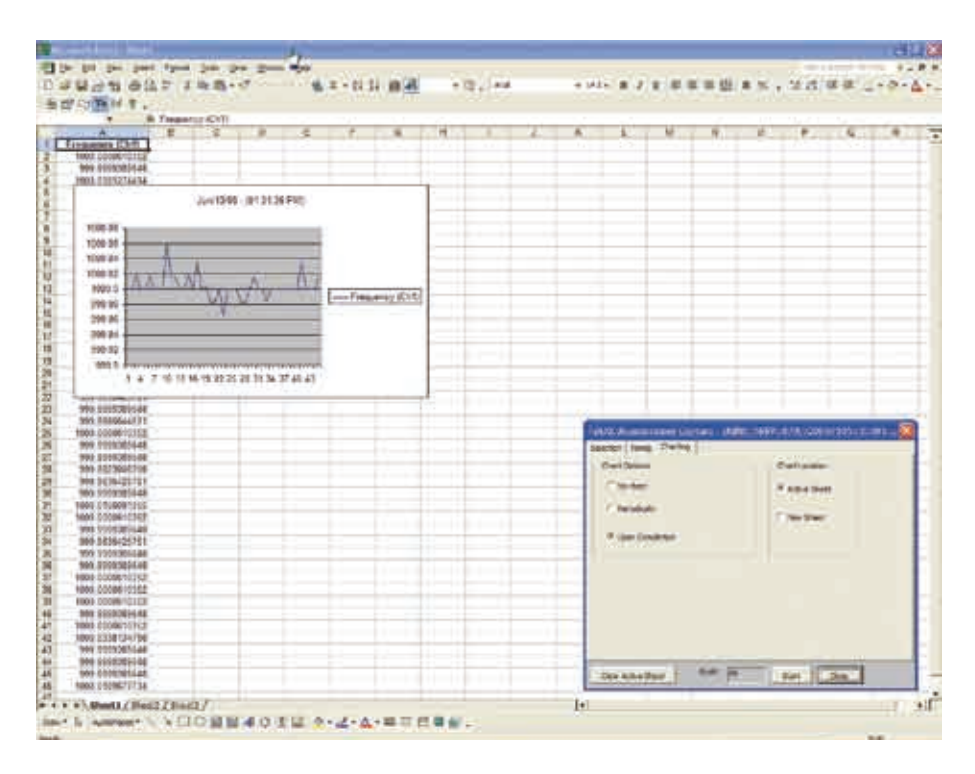

操作が簡単なTekXLツールバーを使うと、データの収集とMicrosoft Excelでの文書化が簡単に行えます。

1 信号を取込みます。

2. オシロスコープとPCをUSBケーブルで接続します。

- 3. **Excel**を起動します。次に、**Tools**→**Add-ins…**を選択し、 **Tekxltoolbar**のチェックボックスをチェックしてTekXLツールバー を有効にします。
- 4. **TekXL Connection**アイコンを選択し、適切な機器を選択してOK を押します。
- 5. **TekXL Measurement**アイコンを選択します。
- 6. Selectionタブで**Frequency**を選択します。
- 7. Timingタブで**45**サンプルを選択します。
- 8. Chartingタブで**Upon Completion**を選択します。

### NI LabVIEW SignalExpress™ Tektronix Editionによる波形解析

TDS2000Cシリーズには優れた解析機能が搭載されていますが、PCベ のがあります。SignalExpress Tektronix Editionは、USBプラグアン ースのアプリケーションの中には、解析要件をより完全に満たしているも

ドプレイによる使いやすさと高度の解析機能を備えています。

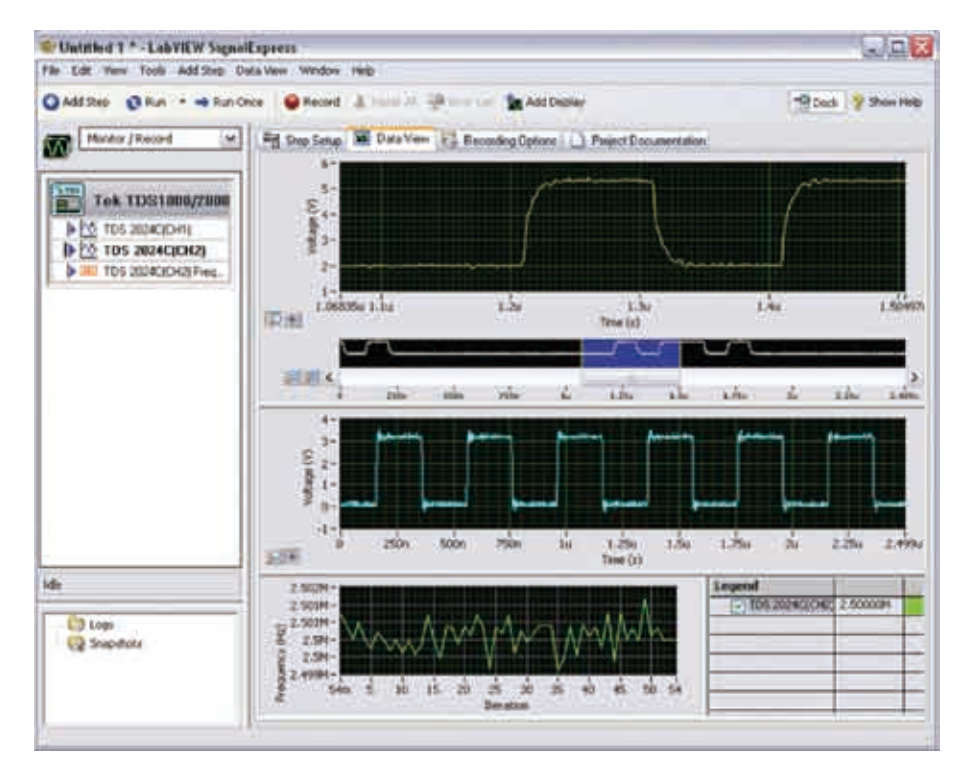

1. 信号を取込みます。

2. オシロスコープとPCをUSBケーブルで接続します。

- 3. **SignalExpress TE**プログラムを起動します。
- 4. SignalExpressが起動すると、接続されている機器が自動的に認識さ れ、そのデータがPCに転送されます。
- 5. 設定した制限値に対してリミット・テストを実行するには、**Add Step→Analog→Test→Limit Test**と選択します。
- 6. 信号のヒストグラムを表示するには、**Add Step→Analog→Time-Domain Measurement→Histogram**と選択します。

#### **Tektronix お問い合わせ先:**

#### **日本**

**お客様コールセンター** 0120-441-046

#### **地域拠点**

**米国** 1-800-426-2200 **中南米** 52-55-54247900 **東南アジア諸国/豪州** 65-6356-3900 **中国** 86-10-6235-1230 **インド** 91-80-42922600 **欧州/中近東/北アフリカ** 41-52-675-3777 他 30 カ国 Updated 9 October 2009

詳細について

当社は、最先端テクノロジに携わるエンジニアのために、資料を用意しています。当社ホームページ (www.tektronix.com/ja)をご参照ください。

#### ₩

TEKTRONIX および TEK は、Tektronix, Inc. の登録商標です。Microsoft、Windows は、米国 Microsoft Corporation の登録商標です。 記載された商品名はすべて各社の商標あるいは登録商標です。 10/10 3GZ-19696-2

#### **Tektronix**

Enabling Innovation

### 日本テクトロニクス株式会社

#### **www.tektronix.co.jp**

東京都港区港南2-15-2 品川インターシティB棟6階 〒108-6106 電話受付時間/ 9:00~12:00・13:00~18:00 月曜~金曜(休祝日は除く) TEL: 03-6714-3010 E-mail:ccc.jp@tektronix.com 技術的なご相談は、お客様コールセンターまでお問い合わせください。

■ 記載内容は予告なく変更することがありますので、あらかじめご了承ください。 © Tektronix